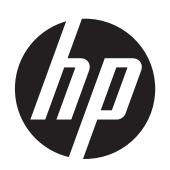

Monitores LCD HP Compaq LA1956x, LA2006x, LA2206x y LA2306x LED con retroiluminación

Guía del usuario

© 2010-2012, Hewlett-Packard Development Company, L.P.

Microsoft, Windows y Windows Vista son marcas comerciales o marcas registradas de Microsoft Corporation en los Estados Unidos y/o otros países.

Las únicas garantías para los productos y servicios de HP se establecen en las declaraciones de garantía expresas que acompañan a tales productos y servicios. Ninguna información contenida en este documento debe interpretarse como una garantía adicional. HP no se responsabilizará por errores técnicos o editoriales ni por omisiones contenidas en el presente documento.

Este documento incluye información de propiedad protegida por las leyes de derechos de autor. Ninguna parte de este documento puede ser fotocopiada, reproducida o traducida a otro idioma sin el previo consentimiento por escrito de Hewlett-Packard Company.

Cuarta edición (junio de 2012)

Número de referencia del documento: 630579-E54

### **Acerca de esta guía**

Esta guía proporciona informaciones acerca de la configuración del monitor, instalación de controladores, uso del menú en pantalla (OSD), solución de problemas y especificaciones técnicas.

A **iADVERTENCIA!** El texto presentado de esta forma indica que, si no se siguen las instrucciones, se pueden producir daños físicos o pérdida de la vida.

A PRECAUCIÓN: El texto presentado de esta forma indica que, si no se siguen las instrucciones, se pueden producir daños en el equipo o pérdida de información.

**NOTA:** El texto presentado de esta manera proporciona información importante complementaria.

# Tabla de contenido

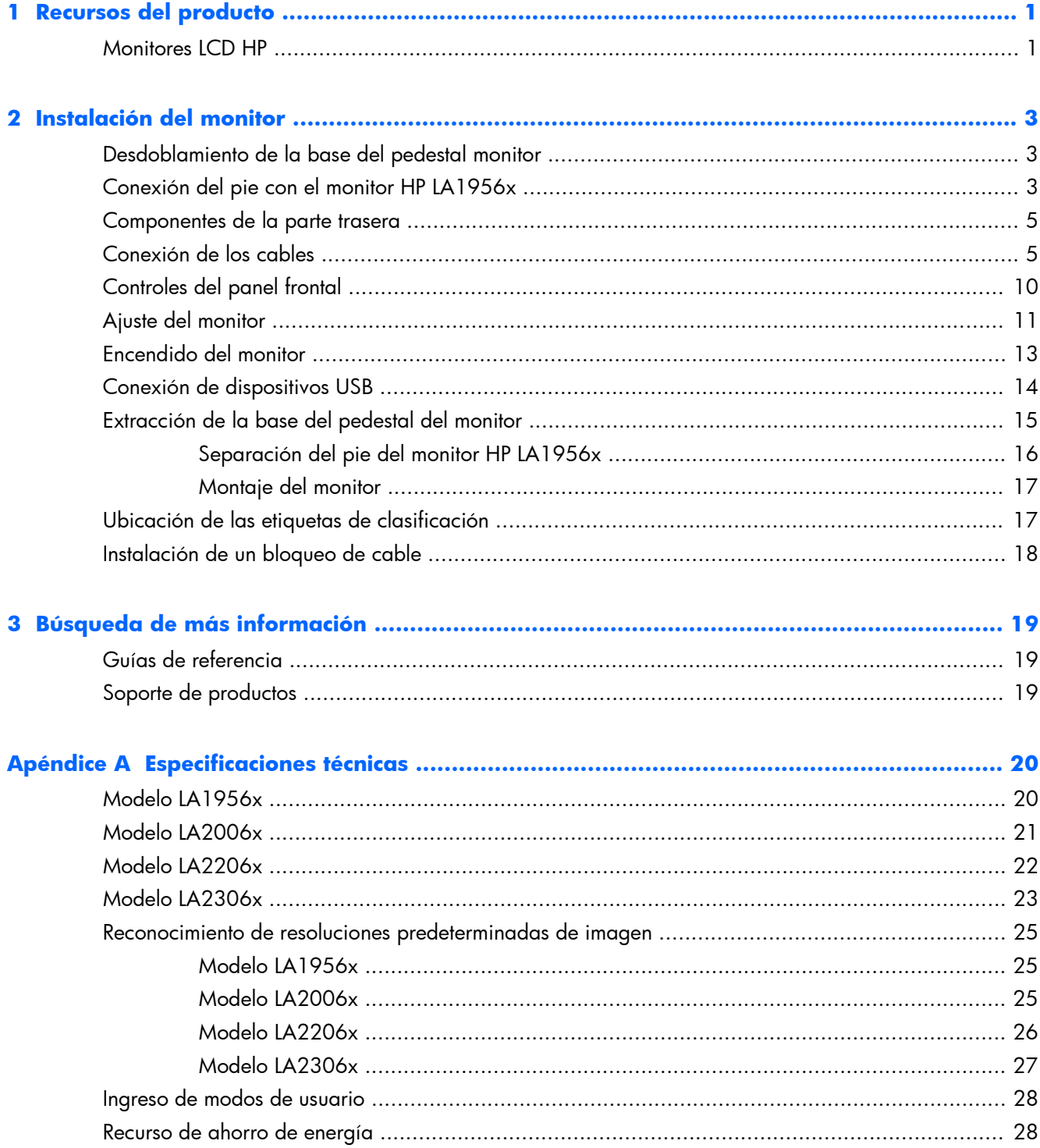

# <span id="page-6-0"></span>**1 Recursos del producto**

### **Monitores LCD HP**

Los monitores LCD tienen una matriz activa, un transistor de película delgada (TFT) y una pantalla de cristal líquido. Los modelos de monitor y sus recursos incluyen:

- Modelo LA1956x, pantalla con un área de visualización de 48,3 cm (19 pulgadas) en diagonal y resolución de 1280 x 1024, además de compatibilidad con pantalla completa para resoluciones inferiores: incluye escalado personalizado para obtener el máximo tamaño de la imagen
- Modelo LA2006x, pantalla con un área de visualización de 50,8 cm (20 pulgadas) en la diagonal y resolución de 1600 x 900, además de soporte de pantalla completa para resoluciones inferiores; incluye graduación personalizada para obtener tamaño de máximo de imagen, mientras que mantiene la relación de aspecto original
- Modelo LA2206x, pantalla con un área de visualización de 54,6 cm (21,5 pulgadas) en la diagonal y resolución de 1920 x 1080, además de soporte de pantalla completa para resoluciones inferiores; incluye graduación personalizada para obtener tamaño de máximo de imagen, mientras que mantiene la relación de aspecto original
- Modelo LA2306x, pantalla con un área de visualización de 58,4 cm (23 pulgadas) en la diagonal y resolución de 1920 x 1080, además de soporte de pantalla completa para resoluciones inferiores; incluye graduación personalizada para obtener tamaño de máximo de imagen, mientras que mantiene la relación de aspecto original
- Panel antirreflejos con retroiluminación LED
- Amplio ángulo de visualización que permite visualización desde varias posiciones, de pie, sentado o moviéndose
- Recurso de inclinación
- Recurso de rotación para girar la pantalla al modo de retrato
- Recursos de ajuste de rotación y altura
- Base extraíble para soluciones flexibles de montaje de pantalla plana
- Entrada de señal de vídeo para admitir VGA analógico (cables suministrados con algunos modelos)
- Entrada de señal de vídeo para admitir DVI digital (cables suministrados con algunos modelos)
- Entrada de señal de vídeo para admitir DisplayPort digital (cables suministrados con algunos modelos)
- Concentrador USB 2.0 con un puerto ascendente (se conecta al equipo), y dos puertos descendentes (se conecta a dispositivos USB)
- Incluye un cable USB para conectar el concentrador USB del monitor al conector USB del equipo
- Admite una barra de altavoces HP opcional
- Recurso Plug and Play (conectar y usar) si su sistema lo admite
- Ranuras para filtros de privacidad para insertar filtros (se compran por separado) para bloquear visualización lateral de la pantalla
- Provisión de ranura de seguridad en la parte trasera del monitor para bloqueo de cable opcional
- Recurso de administración de cables para posicionar cables y cordones
- Ajustes del menú en pantalla (OSD) en varios idiomas para fácil configuración y optimización de la pantalla
- HP Display Assistant para configurar los ajustes del monitor y activar las funciones antirrobo
- Protección contra copia HDCP en las entradas DVI y DisplayPort
- Software and documentation CD (CD de software y documentación) que incluye el controlador del monitor y la documentación del producto
- Recurso de ahorro de energía para cumplir con todos los requisitos para consumo reducido de energía
- Calificación de Energy Star®
- Intelligent Management AssetControl
- Compatible con las siguientes especificaciones reguladas (para ver certificados y avisos de agencias adicionales, consulte la *HP LCD Monitors Reference Guide* (Guía de referencia de HP de monitores LCD) en el CD incluido con este monitor):
	- Directivas CE de la Unión Europea
	- Requisitos TCO de Suecia

# <span id="page-8-0"></span>**2 Instalación del monitor**

Para instalar el monitor, asegúrese de apagar el monitor, el equipo y todos los otros dispositivos conectados, luego siga las instrucciones a continuación.

## **Desdoblamiento de la base del pedestal monitor**

**EX NOTA:** Los siguientes pasos se aplican a los modelos HP LA2006x, LA2206x, y LA2306x.

- **1.** Levante el monitor de la caja y colóquelo con la pantalla hacia abajo en una superficie plana.
- **2.** Sostenga la base del monitor con una mano (1) luego sujete la parte superior de la base con la otra mano y desdoble el cabezal del monitor 90 grados (2).

A **PRECAUCIÓN:** No toque la superficie de la pantalla LCD. Presión en la pantalla puede causar no uniformidad de color o desorientación de los cristales de líquido. Si ocurre esta situación la pantalla no se recuperará a su condición normal.

**Figura 2-1** Desdoblamiento de la base del pedestal monitor

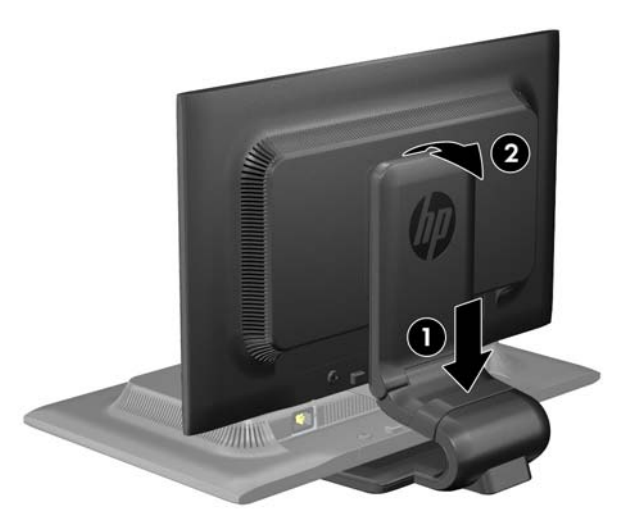

**EX NOTA:** Cuando se desdobla el monitor por la primera vez, el cabezal del monitor está bloqueado para que no se ajuste a una posición de altura completa. Para ajustar el cabezal del monitor a una altura completa, presiónelo para desbloquearlo, en seguida tire hacia arriba el cabezal para levantarlo a la posición de altura completa. Consulte el paso 3 en [Ajuste del monitor](#page-16-0) [en la página 11](#page-16-0).

### **Conexión del pie con el monitor HP LA1956x**

**NOTA:** Los siguientes pasos se aplican solo al modelo HP LA1956x.

**1.** Levante el monitor de la caja y colóquelo boca abajo en una superficie plana.

**2.** Conecte la base al pie.

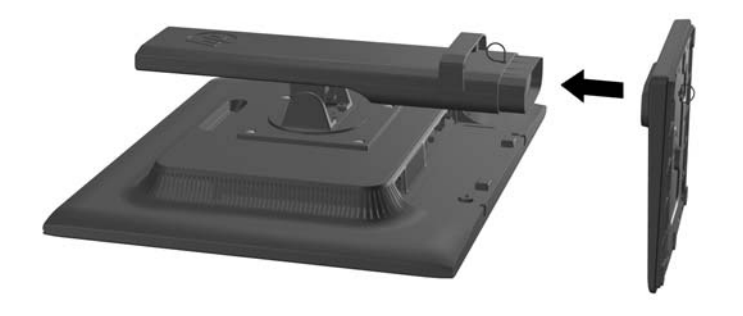

**3.** Apriete el tornillo de la parte inferior del pie con la mano.

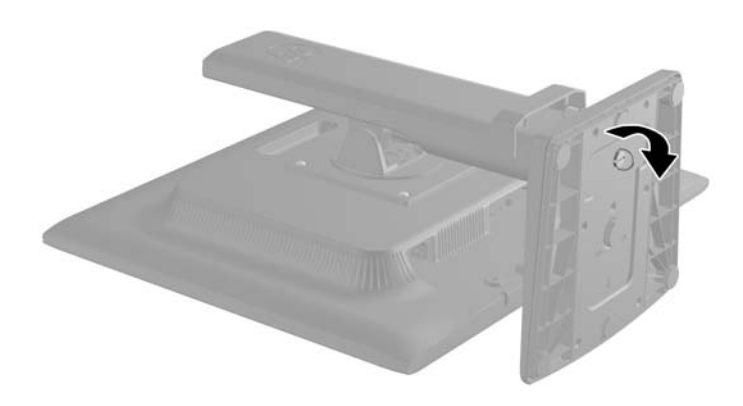

### <span id="page-10-0"></span>**Componentes de la parte trasera**

**Figura 2-2** Componentes de la parte trasera

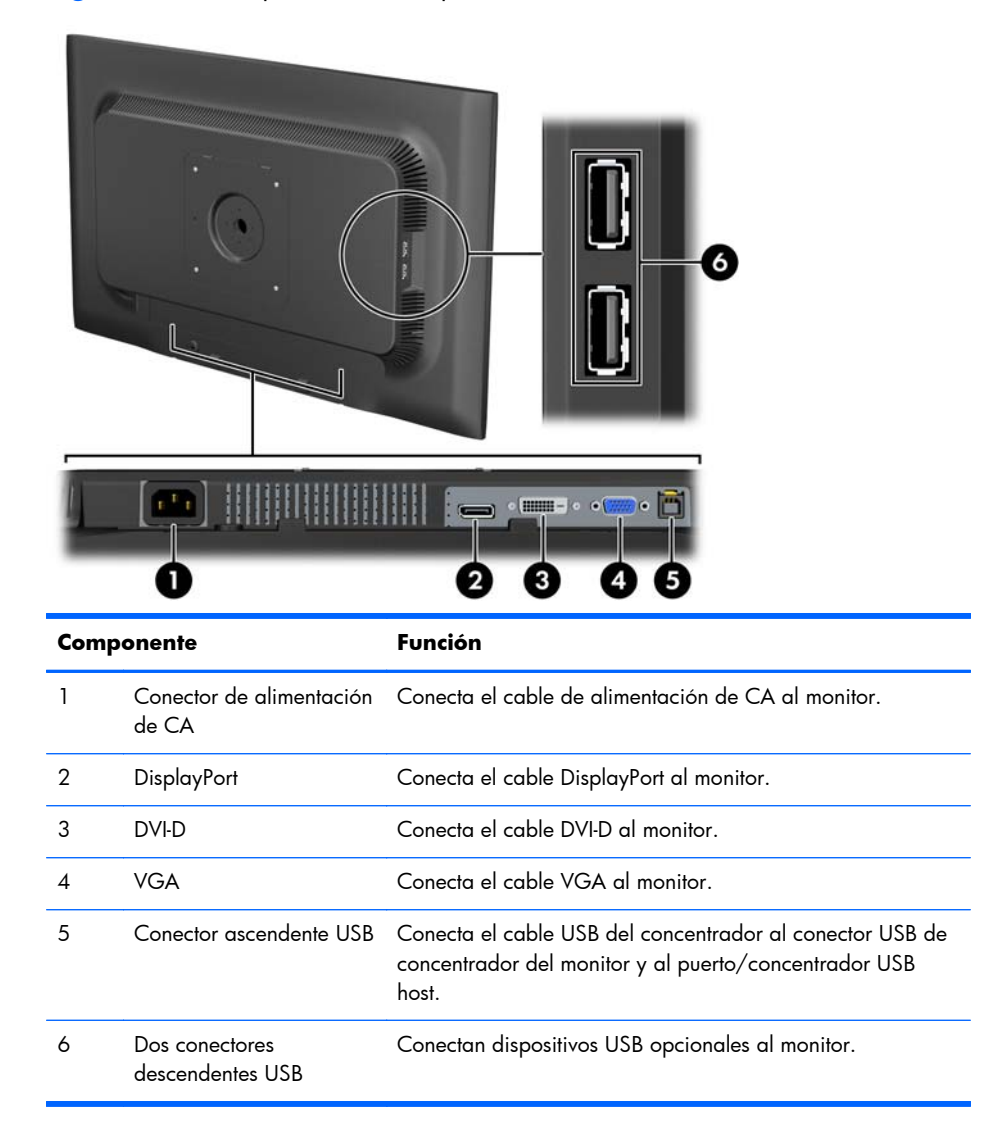

### **Conexión de los cables**

**1.** Coloque el monitor próximo a su equipo en un lugar práctico y con buena ventilación.

**2.** Extraiga el clip de administración de cables del pedestal tirándalo hacia fuera en los dos lados del clip (1) luego levantando el clip hacia fuera del pedestal (2).

**Figura 2-3** Extracción del clip de administración de cables

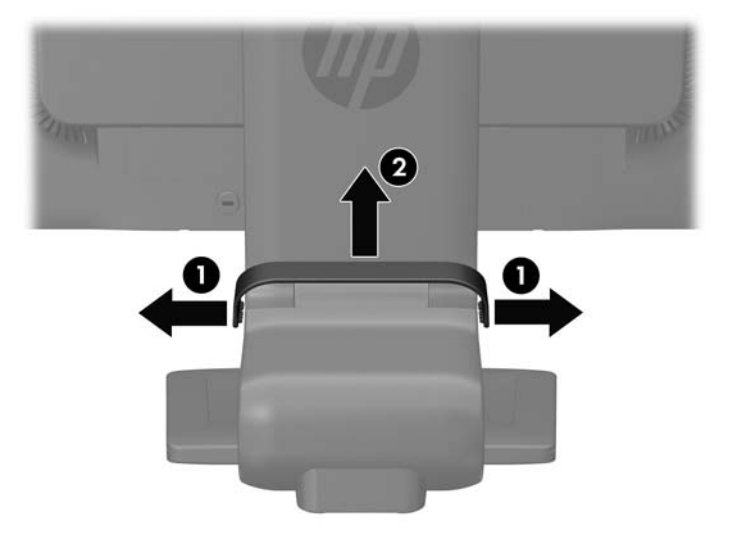

**Figura 2-4** Extracción del clip de organización de cables (modelo HP LA1956x)

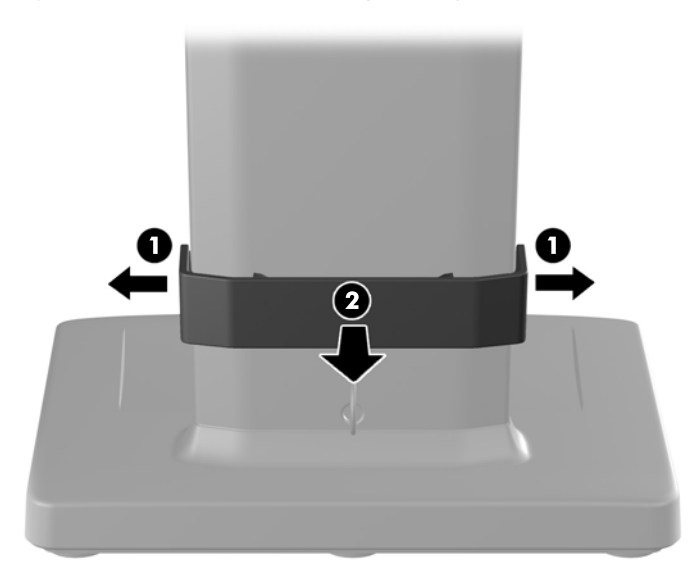

- **3.** Conecte un cable de señal VGA, un cable de señal DVI-D o un cable de señal DisplayPort. Consulte la [Figura 2-5 Conexión de los cables en la página 8](#page-13-0) figura 2-7 y la [Figura 2-6](#page-13-0) [Conexión de los cables \(modelo HP LA1956x\) en la página 8](#page-13-0) figura 2–8.
	- **NOTA:** El monitor es capaz de admitir entrada analógica o digital. El modo de vídeo es determinado por el cable de vídeo utilizado. El monitor determinará automáticamente cuales entradas poseen señales de vídeo válidas. Las entradas pueden seleccionarse presionando el botón +/source (+/fuente) en el panel frontal o a través del recurso menú en pantalla (OSD) presionando el botón Menu.
		- Para el funcionamiento analógico, conecte el cable de señal VGA al conector VGA en la parte trasera del monitor y el otro extremo al conector VGA del equipo (cable suministrado con algunos modelos).
		- Para el funcionamiento digital, conecte el cable de señal DVI-D al conector DVI en la parte trasera del monitor y el otro extremo al conector DVI del equipo (cable suministrado con algunos modelos).
		- Para el funcionamiento con DisplayPort digital, conecte el cable de señal DisplayPort al conector DisplayPort en la parte trasera del monitor y el otro extremo al conector DisplayPort del equipo (cable suministrado con algunos modelos).
- **4.** Conecte un extremo del cable USB suministrado en el conector USB del concentrador en la parte trasera del equipo, y el otro extremo en el conector ascendente USB del monitor.

<span id="page-13-0"></span>**5.** Conecte un extremo del cable de alimentación en el conector de alimentación de CA en la parte trasera del monitor, y el otro extremo a una toma eléctrica de CA.

**Figura 2-5** Conexión de los cables

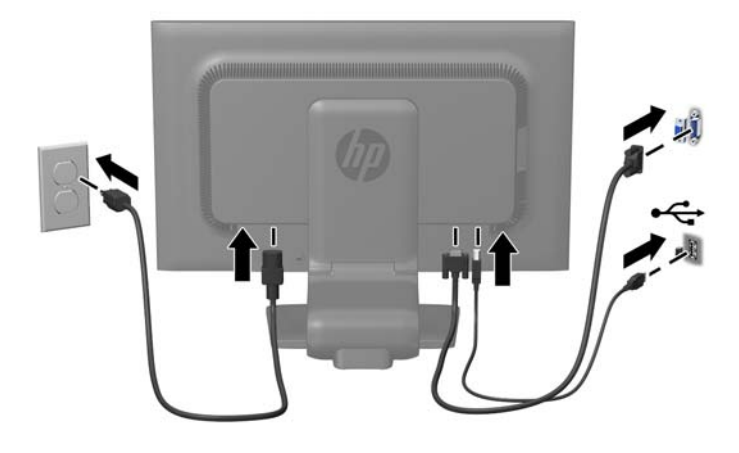

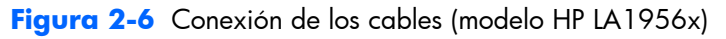

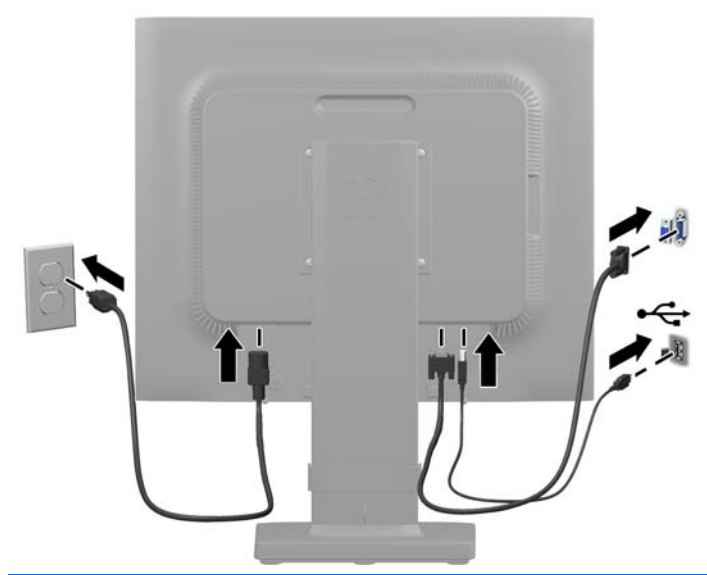

A **iADVERTENCIA!** Para reducir el riesgo de descargas eléctricas o daños al equipo:

No deshabilite el enchufe de conexión a tierra del cable de alimentación. El enchufe de conexión a tierra es una medida de seguridad muy importante.

Enchufe el cable de alimentación a una toma eléctrica de CA con conexión a tierra que se pueda acceder fácilmente en todo momento.

Desconecte la alimentación del equipo desenchufando el cable de alimentación de la toma eléctrica de CA.

Para su seguridad, no coloque nada sobre los cables de alimentación u otros cables. Acomódelos de manera que nadie pueda pisarlos accidentalmente ni tropezar con ellos. No jale los cables. Cuando desenchufe el cable de la toma eléctrica de CA, tómelo por el enchufe.

**6.** Asegure los cables en su lugar con el clip de administración de cables. Presione el clip hacia abajo en el cuello curvo del pedestal asegurándose que las lengüetas en la partes laterales del clip se encajen en las ranuras del pedestal.

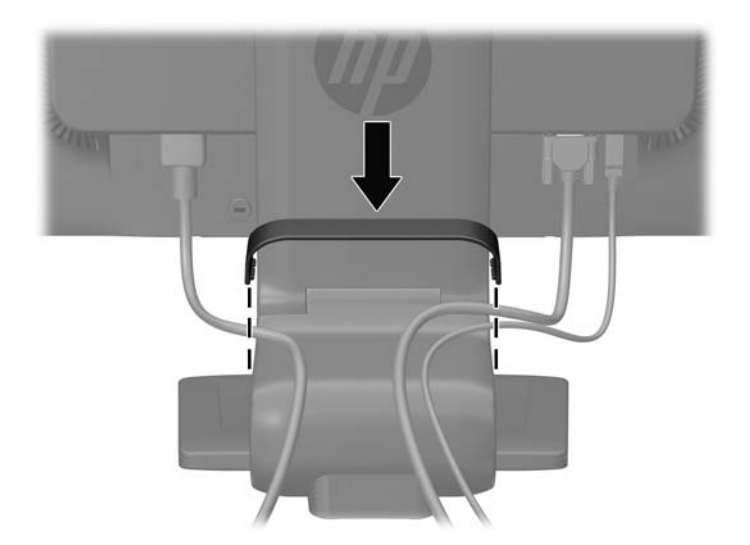

**Figura 2-7** Instalación del clip de administración de cables

**Figura 2-8** Instalación del clip de organización de cables (modelo HP LA1956x)

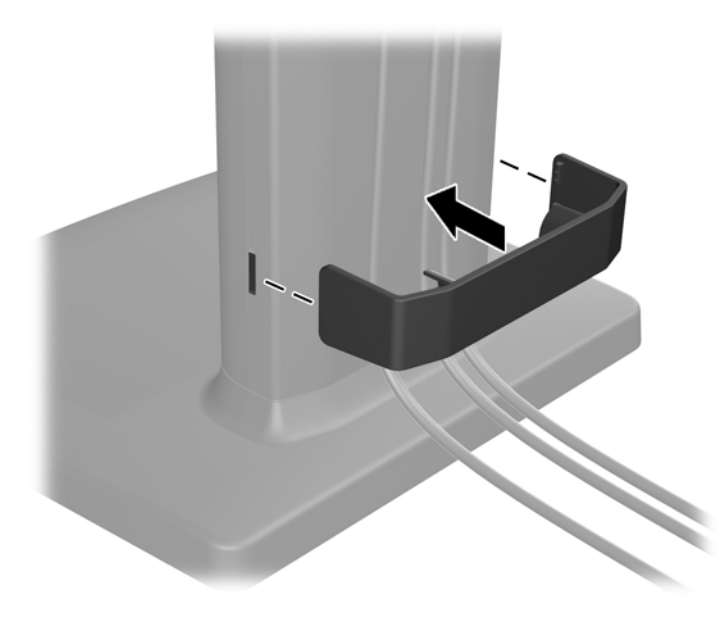

# <span id="page-15-0"></span>**Controles del panel frontal**

**Figura 2-9** Controles del panel frontal del monitor

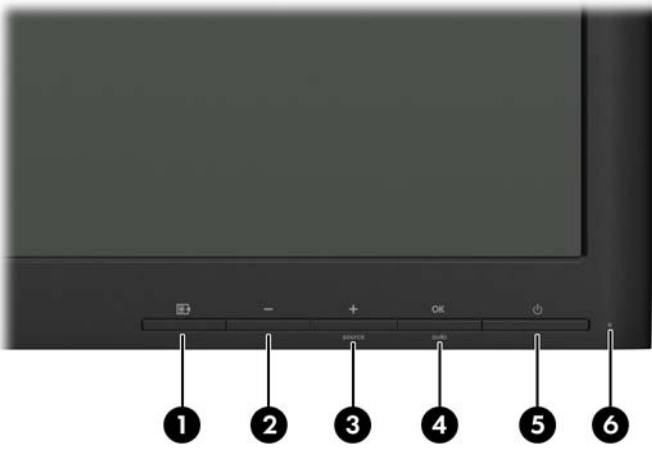

**Tabla 2-1 Controles del panel frontal del monitor**

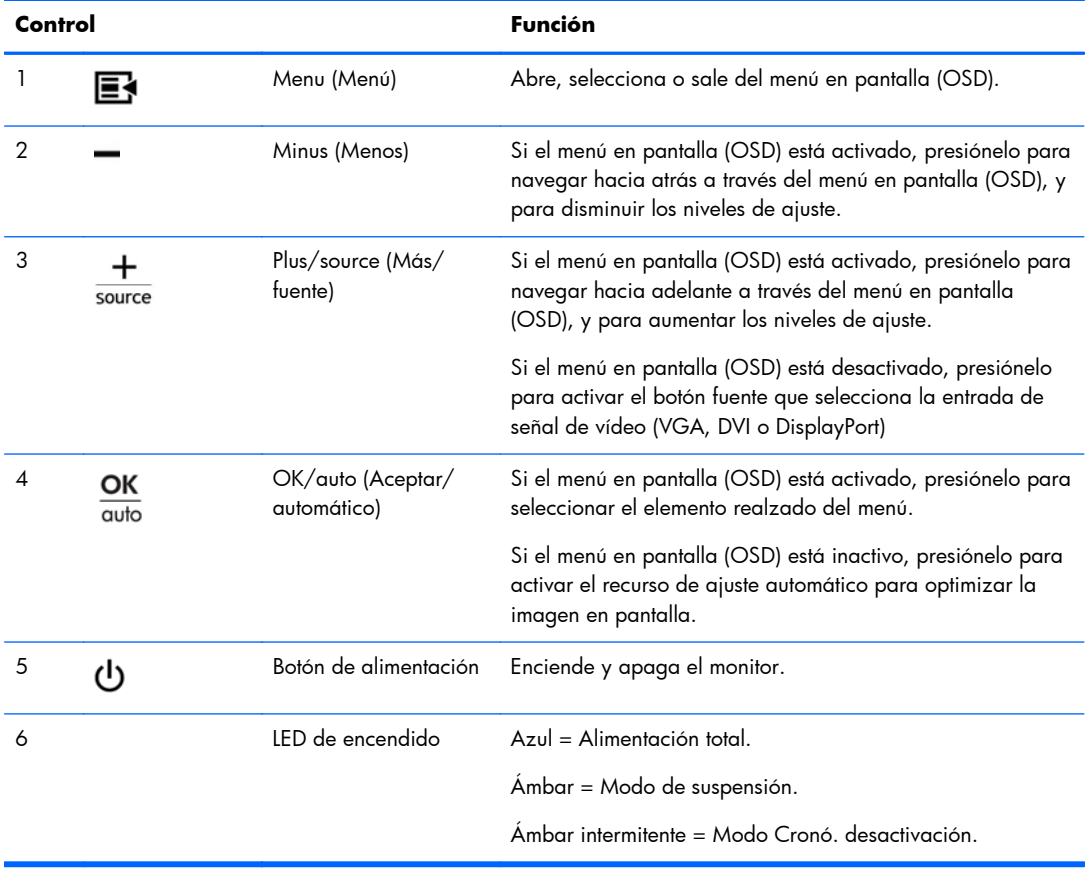

**NOTA:** Para ver un simulador del menú en pantalla, visite HP Customer Self Repair Services Media Library en<http://www.hp.com/go/sml>.

## <span id="page-16-0"></span>**Ajuste del monitor**

**NOTA:** Su modelo de equipo puede parecer diferente del modelo mostrado en las ilustraciones siguientes.

**1.** Incline la pantalla del monitor hacia adelante o hacia atrás para colocarla a un nivel visual cómodo.

**Figura 2-10** Inclinación del monitor

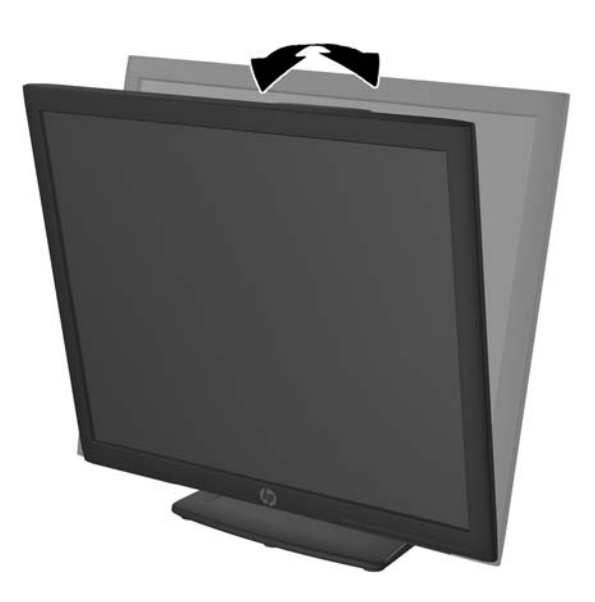

**2.** Gire el monitor a la izquierda o hacia la derecha para obtener el mejor ángulo de visualización. **Figura 2-11** Rotación del monitor

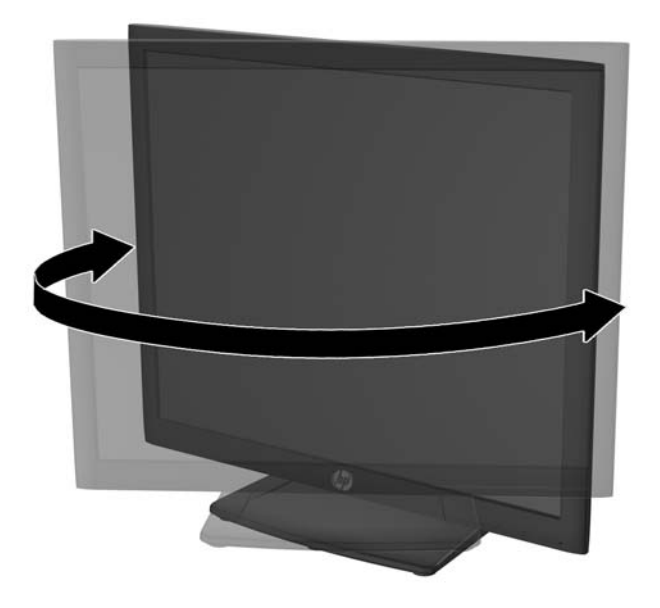

**3.** Ajuste la altura del monitor a una posición cómoda para su estación de trabajo individual. El borde superior del panel frontal del monitor no debe exceder una altura que sea paralela a la altura de sus ojos. Un monitor que tenga una posición baja y reclinada puede ser más cómodo para usuarios con lentes correctivos. El monitor debe cambiarse de posición a medida que ajuste su posición de trabajo durante el día.

**NOTA:** Cuando se desdobla el monitor por la primera vez, el cabezal del monitor está bloqueado para que no se ajuste a una posición de altura completa. Para ajustar el cabezal del monitor a una altura completa, presiónelo para desbloquearlo, en seguida tire hacia arriba el cabezal para levantarlo a la posición de altura completa.

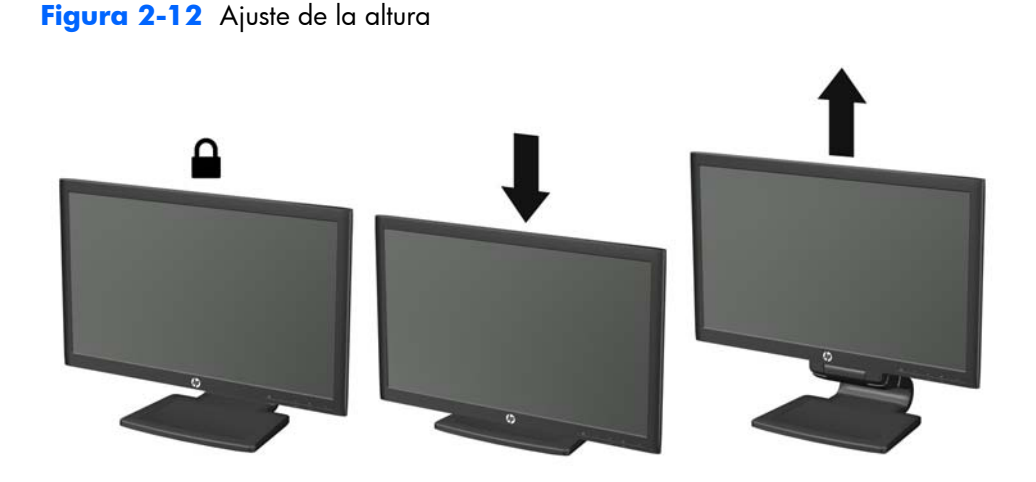

**Figura 2-13** Desenganche del pasador de bloqueo y ajuste de la altura (modelo HP LA1956x)

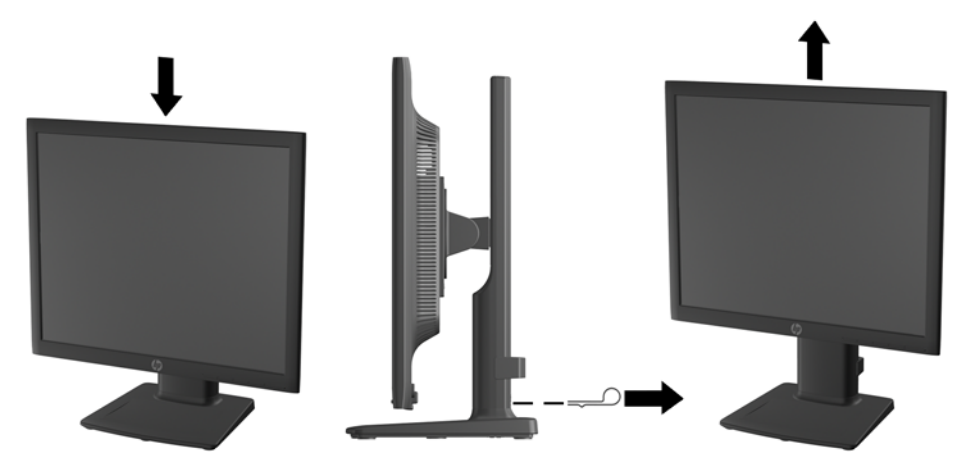

- <span id="page-18-0"></span>**4.** Gire el monitor de visualización de orientación horizontal para vertical para adaptarlo a su aplicación.
	- **a.** Ajuste el monitor para la posición de altura completa e incline el monitor hacia atrás a una posición de inclinación completa (1).
	- **b.** Gire el monitor 90° en el sentido horario de orientación horizontal para la orientación vertical (2).
		- **PRECAUCIÓN:** Si el monitor no está en la posición de altura y de inclinación completa cuando se gire, la esquina inferior derecha puede hacer contacto con la base y potencialmente puede causar daños al monitor.

Si está agregando una barra de altavoces opcional al monitor, instálela después de girar el monitor. La barra de altavoces hará contacto con la base cuando lo esté girando y potencialmente causar daños al monitor o la barra de altavoces.

**Figura 2-14** Giro del monitor

**NOTA:** Para visualizar información en pantalla en el modo de retrato, puede instalar el software HP Display Assistant que viene con el software and documentation CD (CD de software y documentación). También es posible girar la posición del menú en pantalla (OSD) al modo de retrato. Para girar el menú en pantalla (OSD), acceda el menú en pantalla (OSD) presionando el botón Menu en el panel frontal, seleccione **Control OSD**, y en seguida **Girar OSD**.

### **Encendido del monitor**

- **1.** Presione el botón de alimentación del equipo para encenderlo.
- **2.** Presione el botón de alimentación en la parte frontal del monitor para encenderlo.

<span id="page-19-0"></span>**PRECAUCIÓN:** Es posible que ocurran daños como la marca de retención en pantalla (efecto burnin) en monitores que exhiban la misma imagen estática en la pantalla por un período prolongado de tiempo.\* Para evitar estos daños, se recomienda que usted tenga siempre activo un programa protector de pantalla o que apague el monitor cuando no esté en uso por un periodo prolongado de tiempo. La retención de imagen es una condición que puede ocurrir en todas las pantallas LCD. Monitores con "marca de retención en pantalla" no están cubiertos por la garantía HP.

\* Un periodo prolongado de tiempo corresponde a 12 horas consecutivas sin uso.

**EX NOTA:** Si no surte efecto cuando se presiona el botón de alimentación, el recurso de bloqueo del botón de alimentación puede estar activado. Para desactivar este recurso, mantenga presionado por 10 segundos el botón de alimentación del monitor.

**EX NOTA:** Puede desactivar el LED de encendido en el menú en pantalla (OSD). Presione el botón Menu en la parte frontal del monitor, luego seleccione **Gestión** > **LED de encendido del panel frontal** > **Desactivado**.

Cuando se enciende el monitor, aparece por 5 segundos un mensaje del estado del monitor. El mensaje muestra cual entrada (DisplayPort, DVI o VGA) es la señal activa actual, el estado de la configuración de la fuente del interruptor automático (encendido o apagado; valor predeterminado de fábrica es encendido), la señal fuente predeterminada (predeterminada de fábrica es DisplayPort), la resolución de vídeo predeterminada actual, y la resolución de vídeo recomendada predeterminada.

El monitor escanea automáticamente las entradas de señal por una entrada activa y utiliza esa entrada para el vídeo. Si dos o más entradas están activas, el monitor exhibirá la fuente de entrada predeterminada. Si la fuente predeterminada no es una de las entradas activas, entonces el monitor exhibirá la entrada con clasificación de prioridad más alta en el siguiente orden: DisplayPort, DVI, luego VGA. Puede cambiar la fuente predeterminada en el menú en pantalla (OSD) presionando el botón Menu del panel frontal y seleccionando **Control fuente** > **Fuente predeterminada**.

### **Conexión de dispositivos USB**

Los conectores USB se utilizan para conectar dispositivos como cámaras digitales, teclados o mouse USB. Dos conectores USB están ubicados en el panel lateral del monitor.

**NOTA:** Debe conectar el cable USB del concentrador del monitor al equipo para activar los puertos USB 2.0 del monitor. Consulte el paso 4 en [Conexión de los cables en la página 5](#page-10-0).

#### <span id="page-20-0"></span>**Figura 2-15** Conexión de dispositivos USB

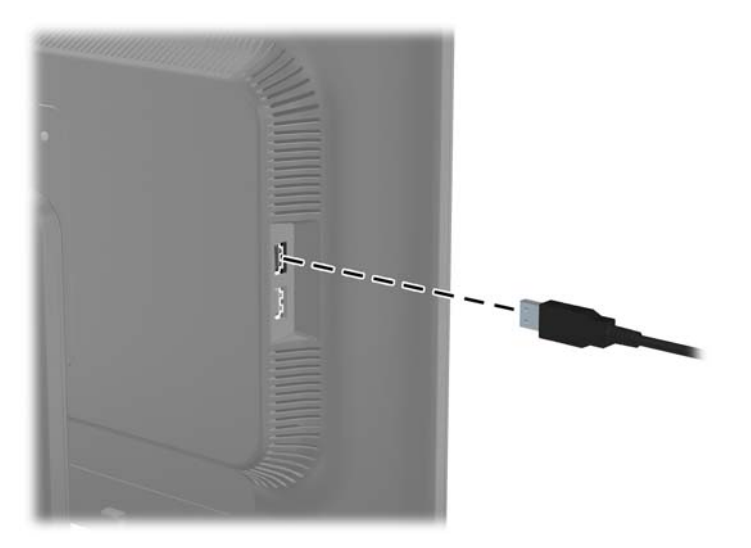

### **Extracción de la base del pedestal del monitor**

Usted puede extraer el monitor de la base del pedestal para montar el monitor en la pared, en un brazo móvil u otro dispositivo de montaje.

**NOTA:** Los siguientes pasos se aplican a los modelos HP LA2006x, LA2206x y LA2306x.

- **PRECAUCIÓN:** Antes de comenzar a desmontar el monitor, asegúrese de que esté apagado y que los cables de alimentación y de señal estén desconectados. También desconecte todos los cables USB que estén conectados al monitor.
	- **1.** Desconecte y extraiga los cables de señal, alimentación y USB del monitor.
	- **2.** Coloque el monitor con la pantalla hacia abajo en una superficie plana cubierta con un paño limpio y seco.
	- **3.** Gire la base 45 grados en el sentido horario y extraiga el tornillo de la parte trasera del monitor, luego gire la base 45 grados en el sentido contrario del sentido horario y extraiga el otro tornillo de la parte trasera del monitor.

**Figura 2-16** Extracción de los tornillos de la base del pedestal

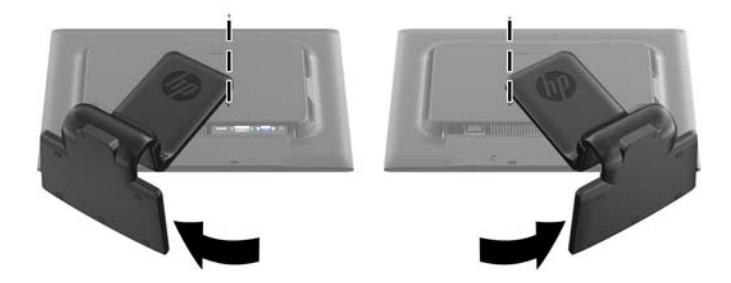

<span id="page-21-0"></span>**4.** Gire la base del monitor hacia arriba (1) luego tírela hacia atrás (2) para liberar las guías en la base del monitor de las ranuras del monitor.

**Figura 2-17** Extracción de la base del pedestal

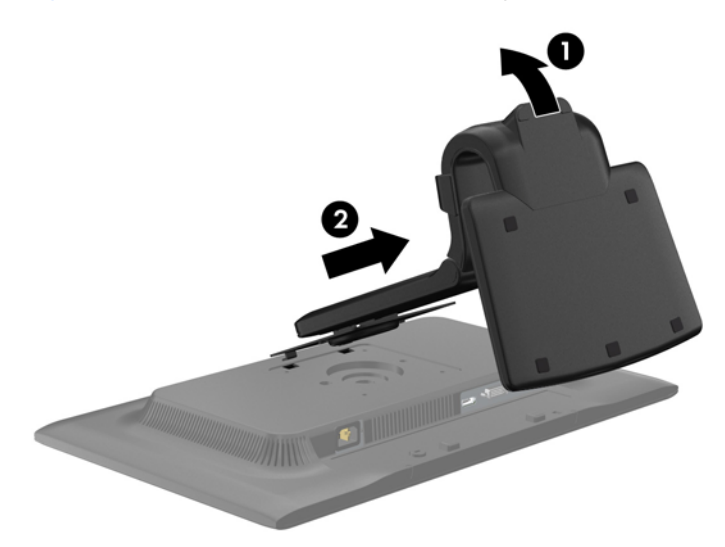

### **Separación del pie del monitor HP LA1956x**

Puede separar el panel del monitor del pie para instalar el panel en la pared, un brazo móvil u otro dispositivo de montaje.

**NOTA:** Los siguientes pasos se aplican solo al modelo HP LA1965x.

- **1.** Coloque el monitor hacia abajo sobre una superficie plana cubierta por un paño limpio y seco.
- **2.** Extraiga los cuatro tornillos del pie del monitor.

**Figura 2-18** Extracción de los tornillos del pie del monitor

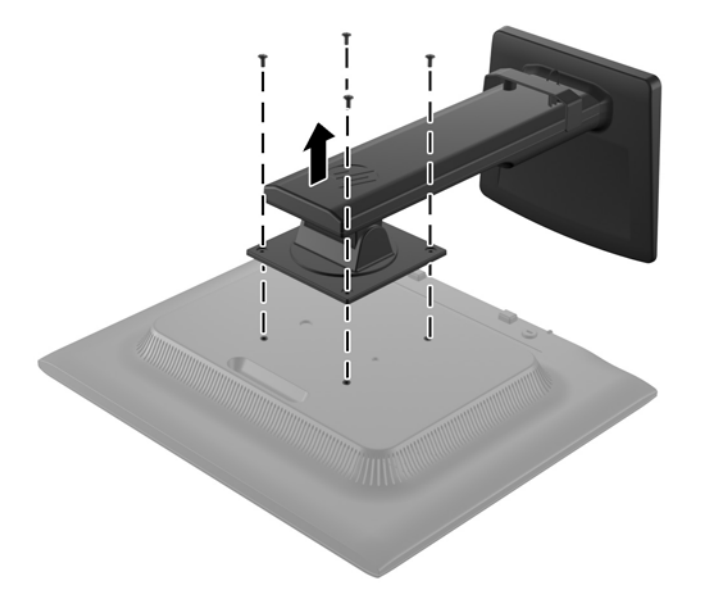

### <span id="page-22-0"></span>**Montaje del monitor**

El monitor puede montarse en una pared, brazo móvil, u otro dispositivo de montaje.

**NOTA:** Este dispositivo se destina para ser admitido por el soporte de montaje de pared lista UL o CSA.

- **1.** Extraiga el monitor de la base del pedestal. Consulte [Extracción de la base del pedestal del](#page-20-0) [monitor en la página 15.](#page-20-0)
	- **PRECAUCIÓN:** Este monitor admite orificios de montaje VESA de 100 mm estándar del sector industrial. Para adaptar al monitor una solución de montaje de otros fabricantes, se requieren cuatro tornillos largos de 4 mm, 0,7 pitch y 10 mm. Tornillos más largos no deben ser utilizados porque pueden dañar el monitor. Es importante verificar que la solución de montaje del fabricante esté en conformidad con el estándar VESA y que sea clasificada para soportar el peso del monitor. Para obtener un óptimo rendimiento, es importante utilizar los cables de alimentación y vídeo que vienen con el monitor.
- **2.** Para montar el monitor en un brazo móvil, inserte los cuatro tornillos de 10 mm en los orificios de la placa del brazo móvil y en los orificios del montaje del monitor.

**Figura 2-19** Montaje del monitor

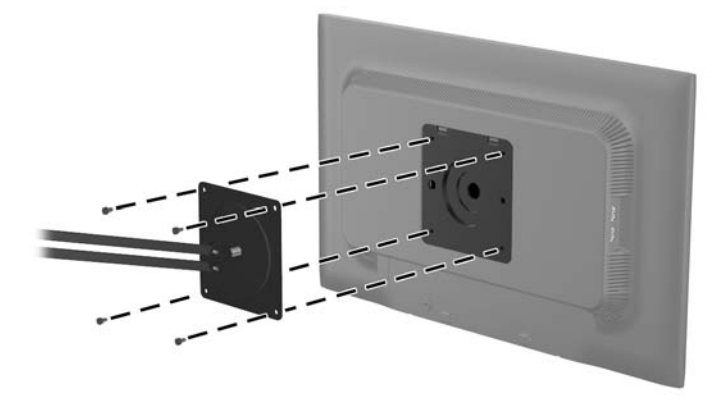

Para montar el monitor en otros dispositivos de montaje, siga las instrucciones que vienen con el dispositivo de montaje para asegurar que el monitor esté montado con seguridad.

**3.** Vuelva a conectar los cables al monitor.

### **Ubicación de las etiquetas de clasificación**

Las etiquetas de clasificación en el monitor proveen el número de referencia de repuesto, número del producto y el número de serie. Es posible que necesite estos números al entrar en contacto con HP

<span id="page-23-0"></span>para obtener información acerca del modelo del monitor. Las etiquetas de clasificación están ubicadas en la parte trasera de la pantalla del monitor.

**Figura 2-20** Ubicación de las etiquetas de clasificación

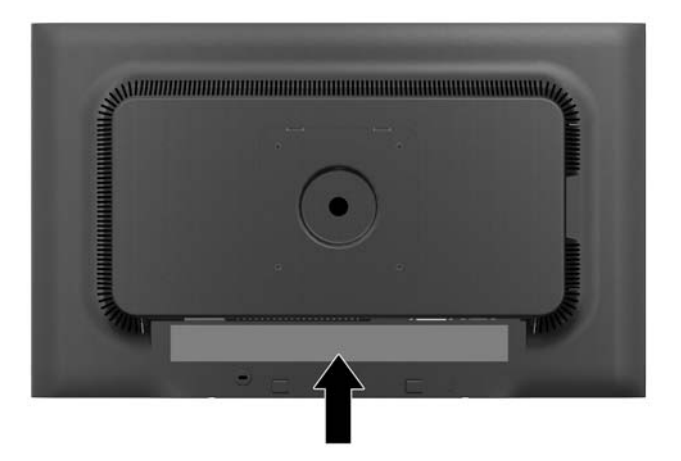

## **Instalación de un bloqueo de cable**

Puede asegurar el monitor en un objeto fijo con un bloqueo de cable opcional disponible de HP.

**Figura 2-21** Instalación de un bloqueo de cable

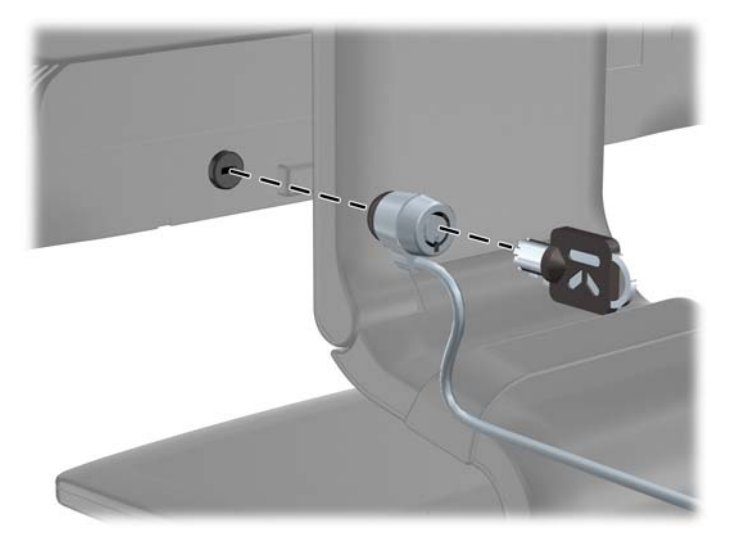

# <span id="page-24-0"></span>**3 Búsqueda de más información**

### **Guías de referencia**

Consulte la *HP LCD Monitors Reference Guide* (Guía de referencia de HP de monitores LCD) incluida en el CD que se proporciona con el monitor para obtener más información sobre:

- Optimización del rendimiento del monitor
- Pautas para la seguridad y el mantenimiento
- Instalación del software desde el CD
- Uso del menú en pantalla
- Descarga del software desde Internet
- Información sobre organismos reguladores
- Resolución de problemas y soluciones recomendadas para problemas comunes

Para obtener información acerca de cómo evitar robos, consulte la *HP Display Assistant User Guide* (Guía del usuario del Asistente de pantalla HP) que se encuentra en el CD incluido con su monitor.

## **Soporte de productos**

Para obtener más información sobre el uso y el ajuste de su monitor, vaya a [http://www.hp.com/](http://www.hp.com/support) [support](http://www.hp.com/support). Seleccione su país o región, seleccione **Soporte de productos y solución de problemas** y luego introduzca el modelo del monitor en la ventana de BÚSQUEDA.

**EX NOTA:** La guía del usuario, la guía de referencia y los controladores del monitor están disponibles en soporte [http://www.hp.com/support.](http://www.hp.com/support)

Si la información suministrada en la guía o en la *HP LCD Monitors Reference Guide* (Guía de referencia para monitores LCD HP) no responde sus preguntas, puede comunicarse con el soporte técnico. Para soporte en EE. UU., vaya a [http://www.hp.com/go/contactHP.](http://www.hp.com/go/contactHP) Para soporte en el resto del mundo, vaya a [http://welcome.hp.com/country/us/en/wwcontact\\_us.html.](http://welcome.hp.com/country/us/en/wwcontact_us.html)

Aquí se puede:

Chatear en línea con un técnico de HP

**NOTA:** Cuando el chat de soporte técnico no está disponible en un idioma en particular, está disponible en inglés.

- Asistencia por correo electrónico
- Buscar números de teléfono de soporte
- Buscar un centro de servicio HP

# <span id="page-25-0"></span>**A Especificaciones técnicas**

**NOTA:** Todas las especificaciones relativas al rendimiento representan las especificaciones normales suministradas por los fabricantes de componentes de HP; el rendimiento real puede variar en un valor más alto o más bajo.

### **Modelo LA1956x**

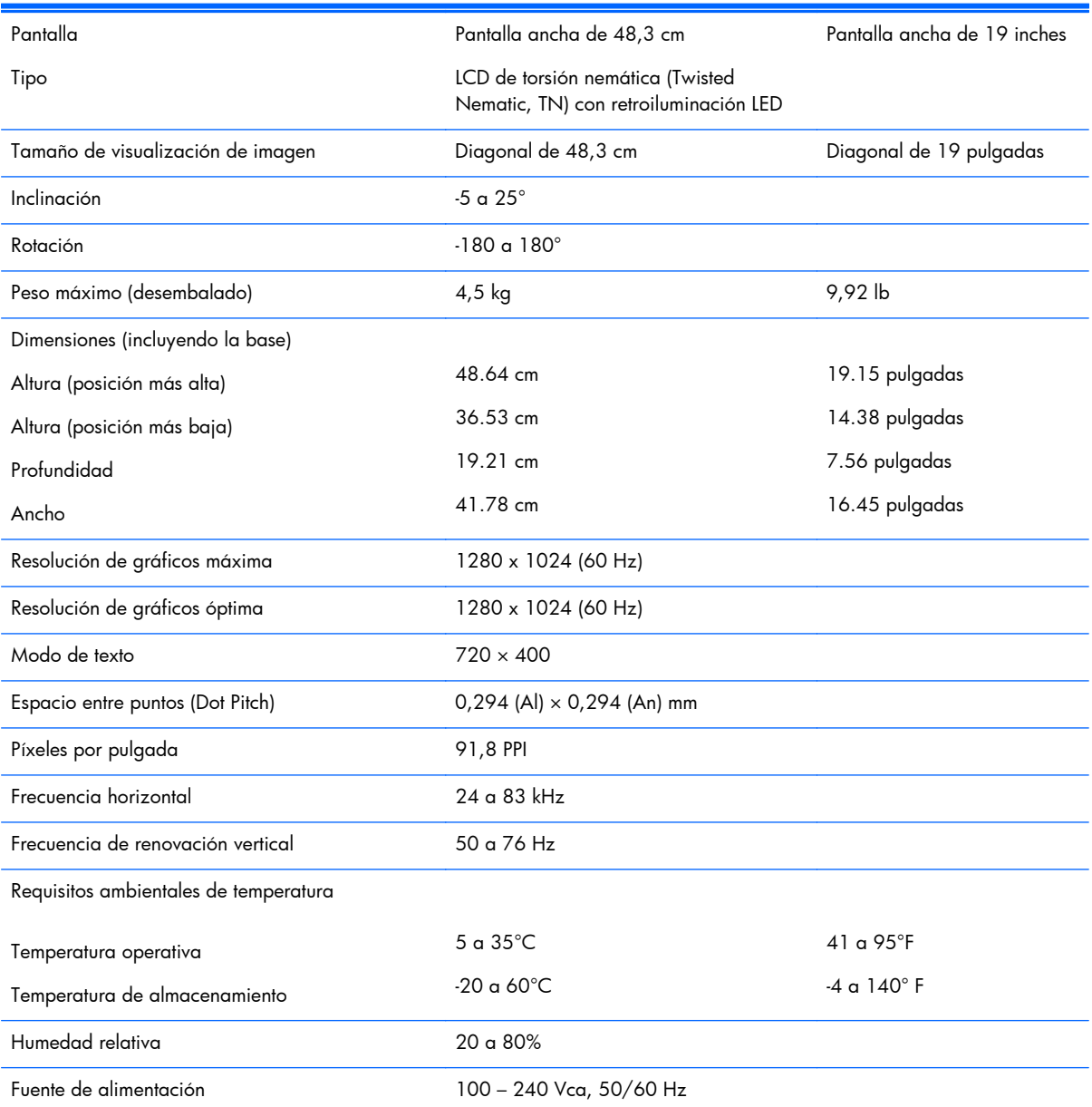

#### **Tabla A-1 Especificaciones del LA1956x**

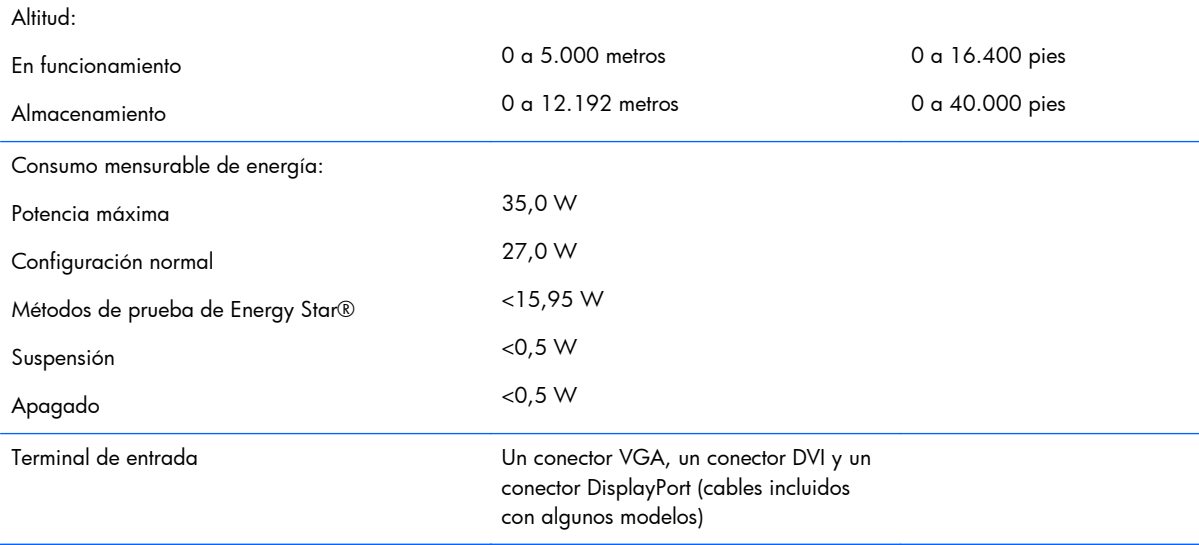

#### <span id="page-26-0"></span>**Tabla A-1 Especificaciones del LA1956x (continuación)**

# **Modelo LA2006x**

#### **Tabla A-2 Especificaciones del LA2006x**

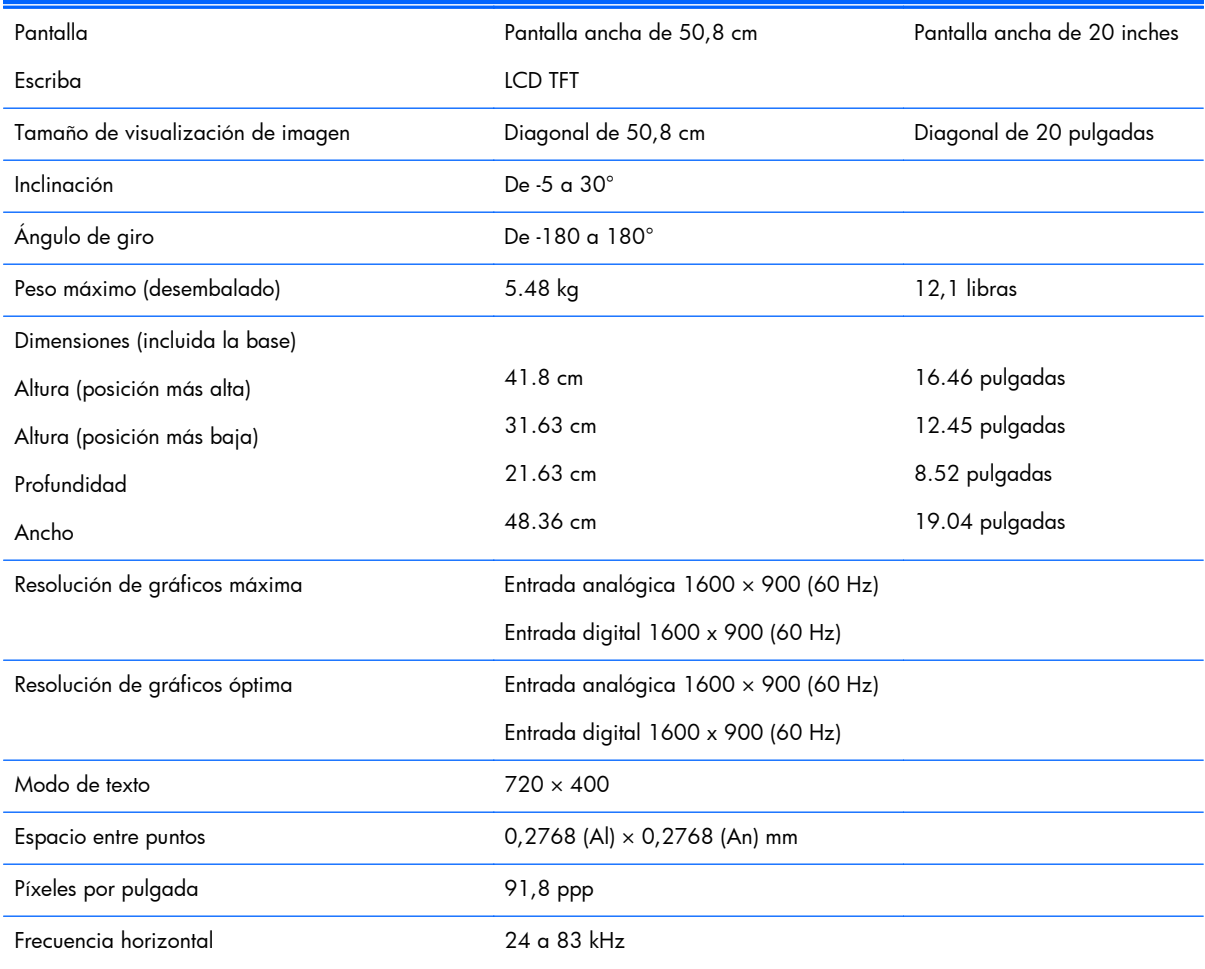

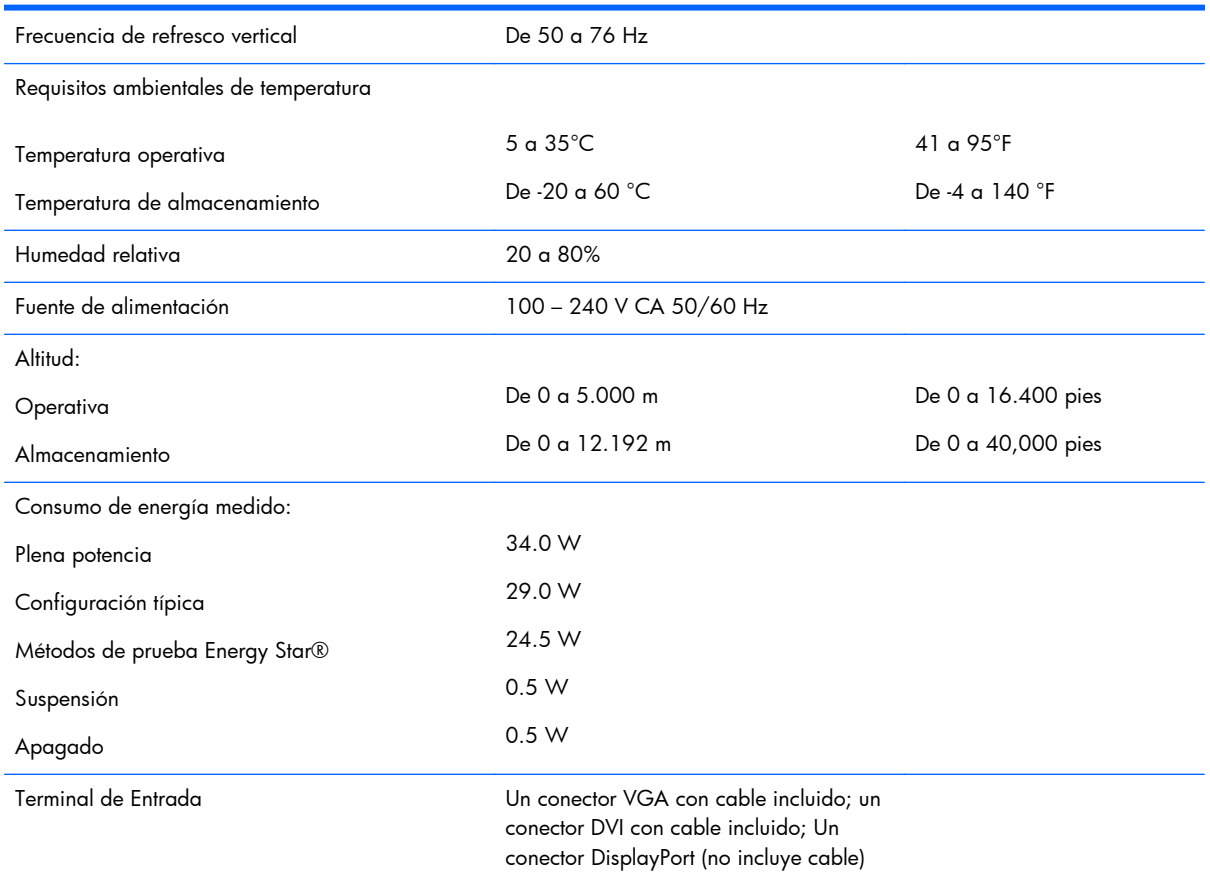

#### <span id="page-27-0"></span>**Tabla A-2 Especificaciones del LA2006x (continuación)**

### **Modelo LA2206x**

#### **Tabla A-3 Especificaciones del LA2206x**

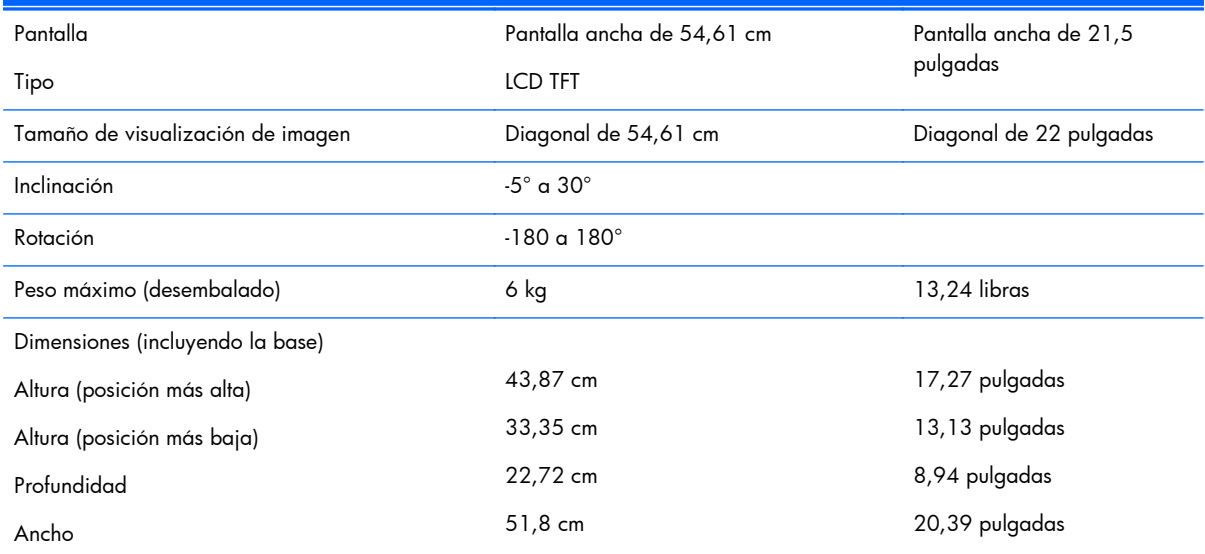

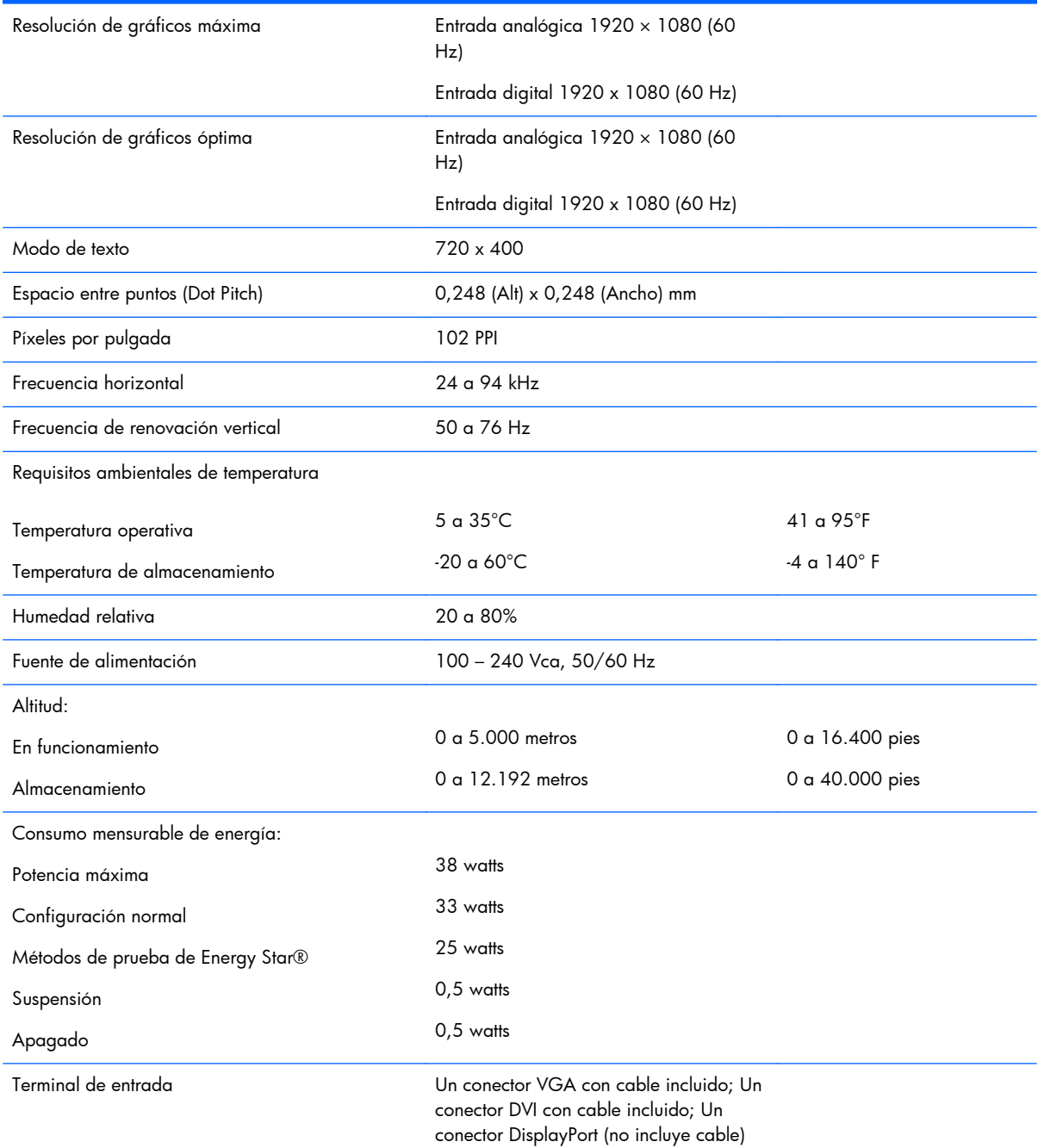

#### <span id="page-28-0"></span>**Tabla A-3 Especificaciones del LA2206x (continuación)**

### **Modelo LA2306x**

#### **Tabla A-4 Especificaciones del LA2306x**

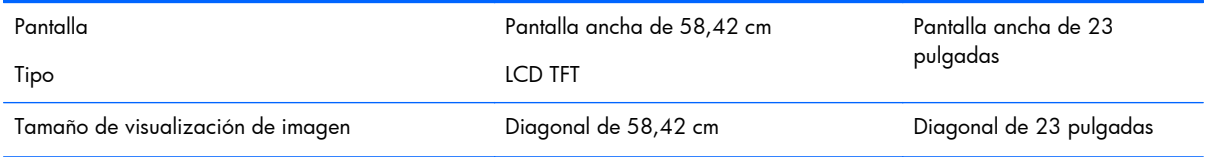

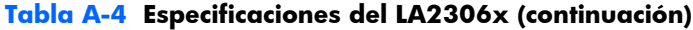

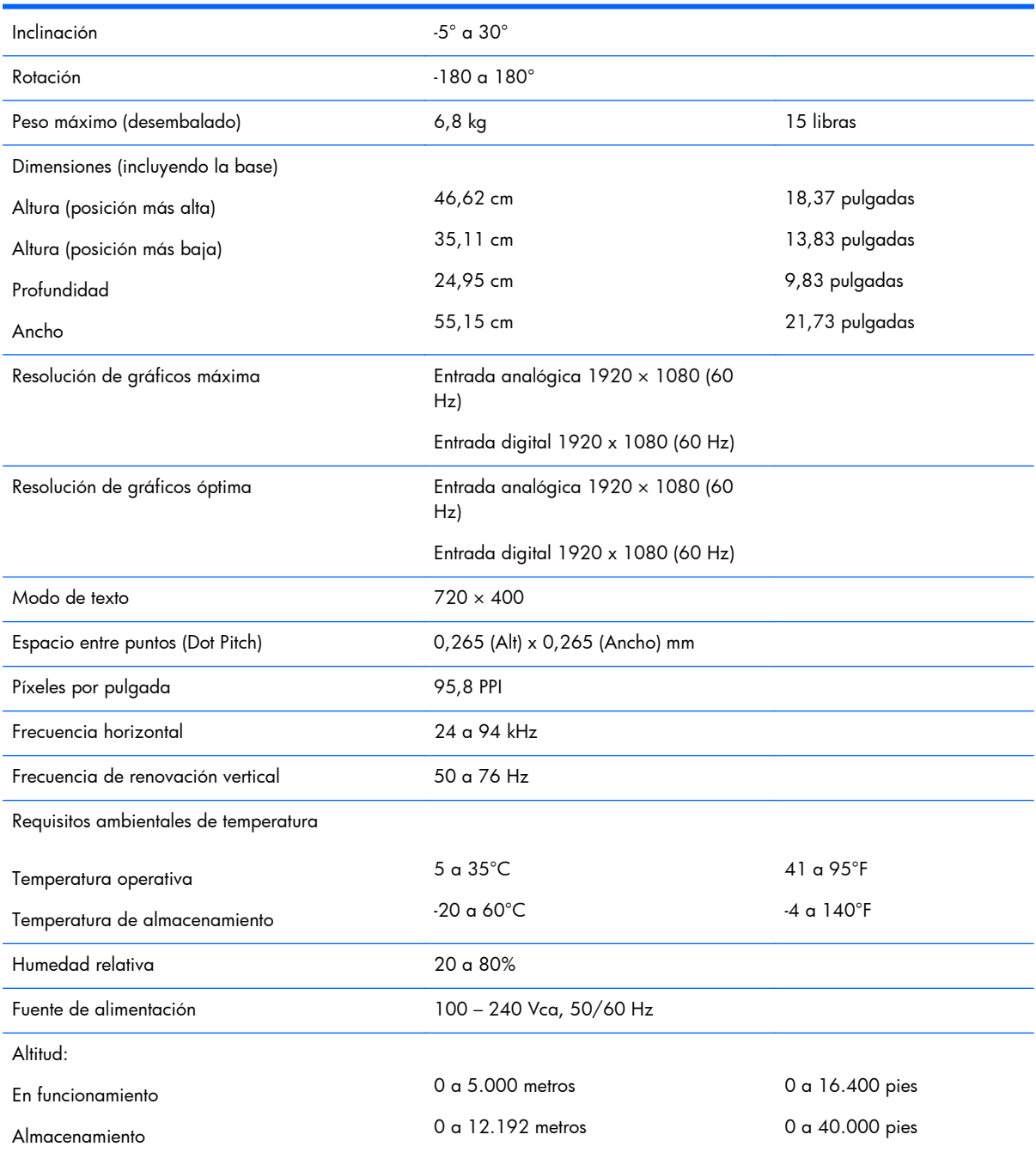

#### <span id="page-30-0"></span>**Tabla A-4 Especificaciones del LA2306x (continuación)**

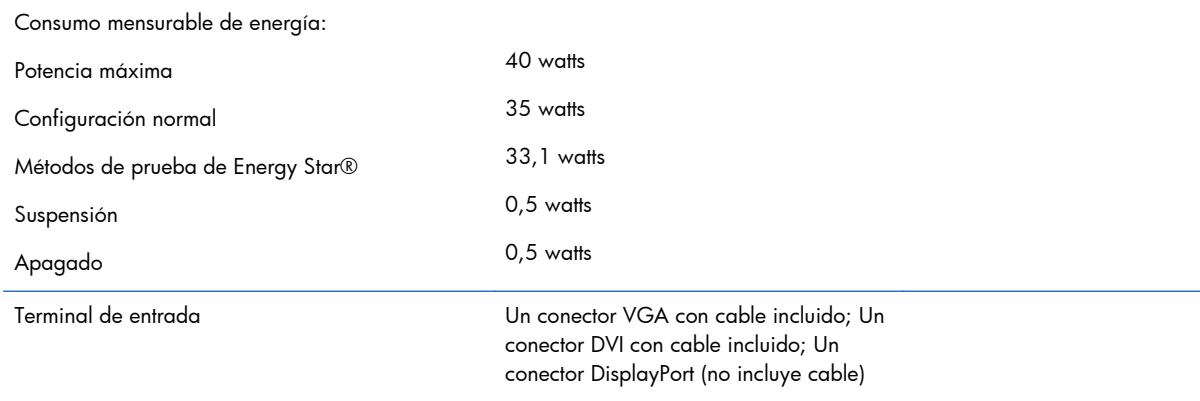

# **Reconocimiento de resoluciones predeterminadas de imagen**

Las resoluciones de imagen enumeradas a continuación son los modos más utilizados comúnmente y son definidos como valores predeterminados de fábrica. Este monitor reconoce automáticamente los modos predeterminados y serán exhibidos en el tamaño correcto y centralizados en la pantalla.

### **Modelo LA1956x**

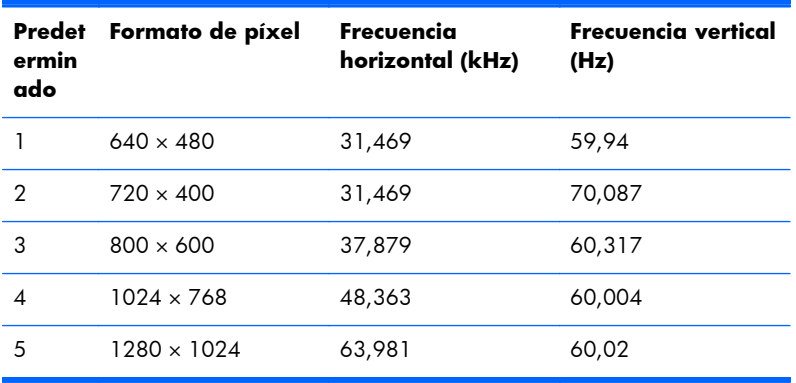

#### **Tabla A-5 Modos predeterminados de fábrica**

### **Modelo LA2006x**

#### **Tabla A-6 Modos predeterminados de fábrica**

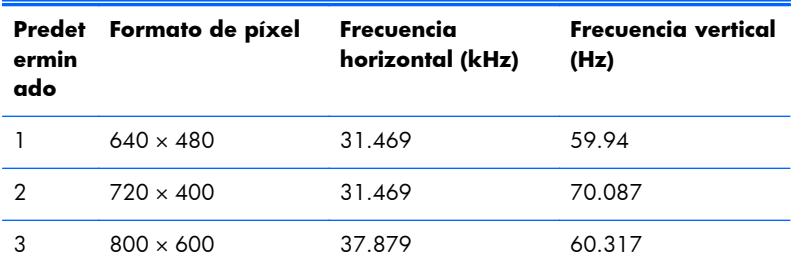

|   | $1024 \times 768$  | 48,363 | 60.004 |
|---|--------------------|--------|--------|
| 5 | $1280 \times 720$  | 45.0   | 60,0   |
| 6 | $1280 \times 1024$ | 63,981 | 60,02  |
|   | $1440 \times 900$  | 55.935 | 59.887 |
| 8 | $1600 \times 900$  | 60,0   | 60,0   |

<span id="page-31-0"></span>**Tabla A-6 Modos predeterminados de fábrica (continuación)**

#### **Tabla A-7 Formatos de vídeo de alta definición**

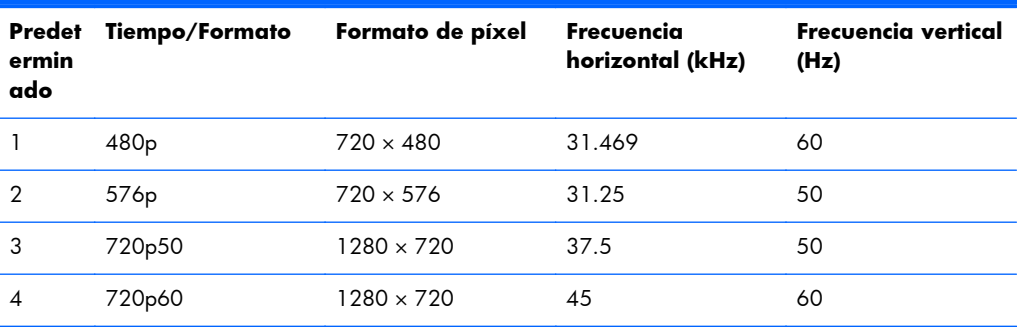

### **Modelo LA2206x**

**Tabla A-8 Modos predeterminados de fábrica**

| ermin<br>ado | Predet Formato de píxel | Frecuencia<br>horizontal (kHz) | Frecuencia vertical<br>(Hz) |
|--------------|-------------------------|--------------------------------|-----------------------------|
| 1            | $640 \times 480$        | 31,469                         | 59,940                      |
| 2            | $720 \times 400$        | 31,469                         | 70,087                      |
| 3            | $800 \times 600$        | 37,879                         | 60,317                      |
| 4            | $1024 \times 768$       | 48,363                         | 60,004                      |
| 5            | $1280 \times 720$       | 45                             | 59,94                       |
| 6            | $1280 \times 1024$      | 63,981                         | 60,02                       |
| 7            | $1440 \times 900$       | 55,935                         | 59,887                      |
| 8            | $1680 \times 1050$      | 65,29                          | 59,954                      |
| 9            | 1920 × 1080             | 67,5                           | 60                          |

#### **Tabla A-9 Formatos de vídeo de alta definición**

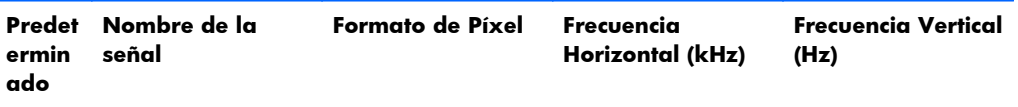

|                | 480 <sub>p</sub>    | $720 \times 480$   | 31,469 | 60 |
|----------------|---------------------|--------------------|--------|----|
| $\overline{2}$ | 576 <sub>p</sub>    | $720 \times 576$   | 31,25  | 50 |
| 3              | 720 <sub>p50</sub>  | $1280 \times 720$  | 37,5   | 50 |
| 4              | 720 <sub>p</sub> 60 | $1280 \times 720$  | 45     | 60 |
| 5              | 1080 <sub>p50</sub> | $1920 \times 1080$ | 56,25  | 50 |
| 6              | 1080 <sub>p60</sub> | $1920 \times 1080$ | 67,5   | 60 |

<span id="page-32-0"></span>**Tabla A-9 Formatos de vídeo de alta definición (continuación)**

### **Modelo LA2306x**

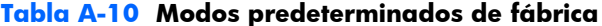

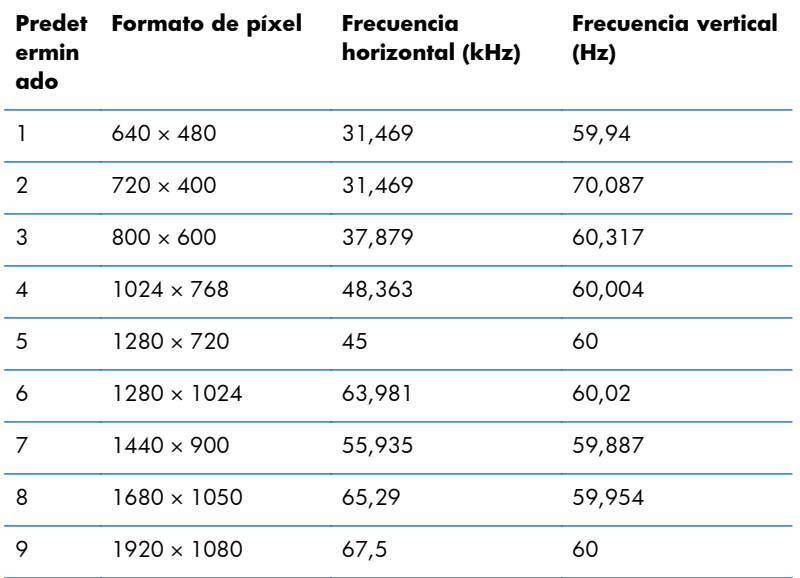

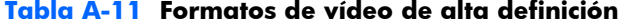

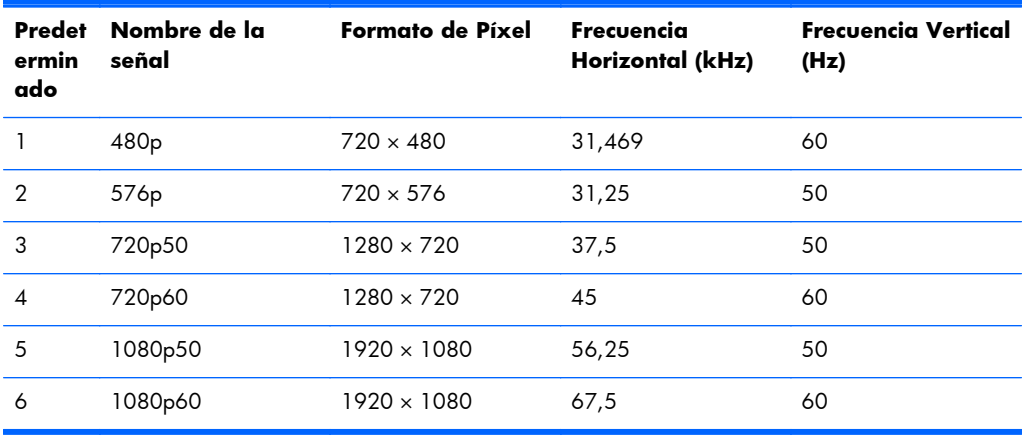

### <span id="page-33-0"></span>**Ingreso de modos de usuario**

Es posible que la señal controladora de vídeo ocasionalmente requiera un modo que no esté predeterminado si:

- No está utilizando un adaptador de gráficos estándar.
- No está utilizando un modo predeterminado.

Si esto ocurre, puede ser necesario reajustar los parámetros de la pantalla del monitor utilizando el menú en pantalla (OSD). Puede cambiar todos o algunos de estos modos y guardarlos en la memoria. El monitor almacena de forma automática la nueva configuración, luego reconoce el nuevo modo tal como lo hace con un modo predeterminado. Además de los modos predeterminados de fábrica, existen por lo menos 10 modos de usuario que pueden ingresarse y almacenarse.

### **Recurso de ahorro de energía**

Los monitores admiten un estado de alimentación reducida. El monitor pasará a un estado de alimentación reducida si detecta la ausencia de señal de sincronización horizontal y/o vertical. Al detectar la ausencia de estas señales, la pantalla del monitor queda en blanco, la retro alimentación se apaga y el indicador luminoso de alimentación se torna ámbar. Cuando el monitor se encuentra en estado de alimentación reducida, utiliza menos de 0,5 watts de energía. Existe un breve período de calentamiento antes de que el monitor vuelva a su modo de funcionamiento normal.

Consulte el manual del equipo para obtener más instrucciones acerca de los recursos de ahorro de energía (a veces llamados recursos de administración de energía).

**NOTA:** El recurso de ahorro de energía anterior sólo funciona cuando el monitor está conectado a equipos que tienen recursos de ahorro de energía.

Al seleccionar las configuraciones en la utilidad de ahorro de energía del monitor, también puede programar el monitor para que ingrese a un estado de energía reducida en una hora predeterminada. Cuando la utilidad de ahorro de energía hace que el monitor ingrese en un estado de energía reducida, el indicador luminoso de alimentación parpadea de color ámbar.